**Inhalts plattform Benutzeranleitung**

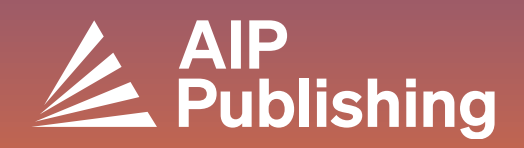

## **Inhaltsverzeichnis**

 $2<sup>1</sup>$ **Die Inhaltsplattform**

 $3<sup>°</sup>$ **Die Startseite**

 $7<sup>1</sup>$ 

**Durchsuchen der Plattform** 4

**Navigieren auf einer Zeitschriften-**5 **Startseite**

#### **Einen Artikel ansehen**

- Auf einen Artikel zugreifen
- Artikelsymbole
- Figuren und Bildschirmaufteilungsoption
- Metriken und Zitate
- Verwandter Inhalt
- Einen Artikel teilen

#### **10** Navigieren in Büchern

- Auf die Bücher-Startseite zugreifen
- Titelseite des Buches
- Ein Buchkapitel ansehen

## **Die Inhaltsplattform**

Unsere neue Inhaltsplattform bietet Benutzern und Administratoren optimierte Dienstleistung und ein optimiertes, modernes Erlebnis.

### Funktionen

- **Verbesserte Seiten-Navigation und Auffindbarkeit**
- **NEUE Option zur geteilten Bildschirmansicht**
- **Bessere Zugänglichkeit für Benutzer mit Behinderungen**
- **Figurenbetrachter zum Erkunden visueller Inhalte**
- **Verbesserte Bereitstellung des Videospielers**
- **Verbesserte Webseiten-Leistung**

Erstellen Sie ein Profil, um Ihr Besuchserlebnis zu optimieren, indem Sie: **[https://pubs.aip.org/my](https://pubs.aip.org/my-account/register)[account/register](https://pubs.aip.org/my-account/register)** besuchen

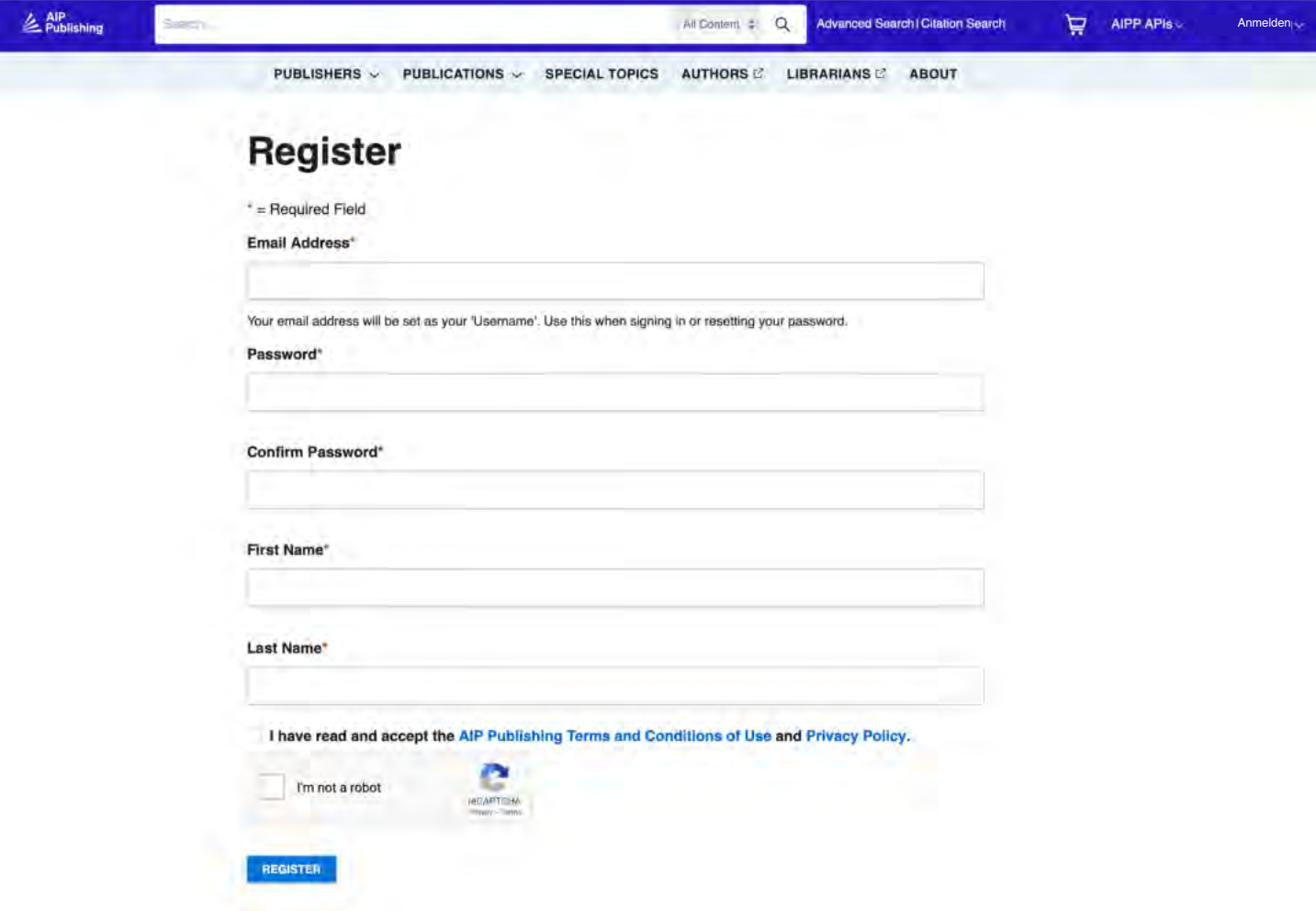

## **Die Startseite**

**[pubs.aip.org](https://pubs.aip.org/)**

Erkunden Sie **AIP Publishing** und unser Portfolio, indem Sie sich in Ihr Kontoprofil einloggen. Greifen Sie auf veröffentlichte Artikel, Informationen zu unseren Partnerschaften und einzelne Veröffentlichungen zu und reichen Sie Ihr nächstes Manuskript ein.

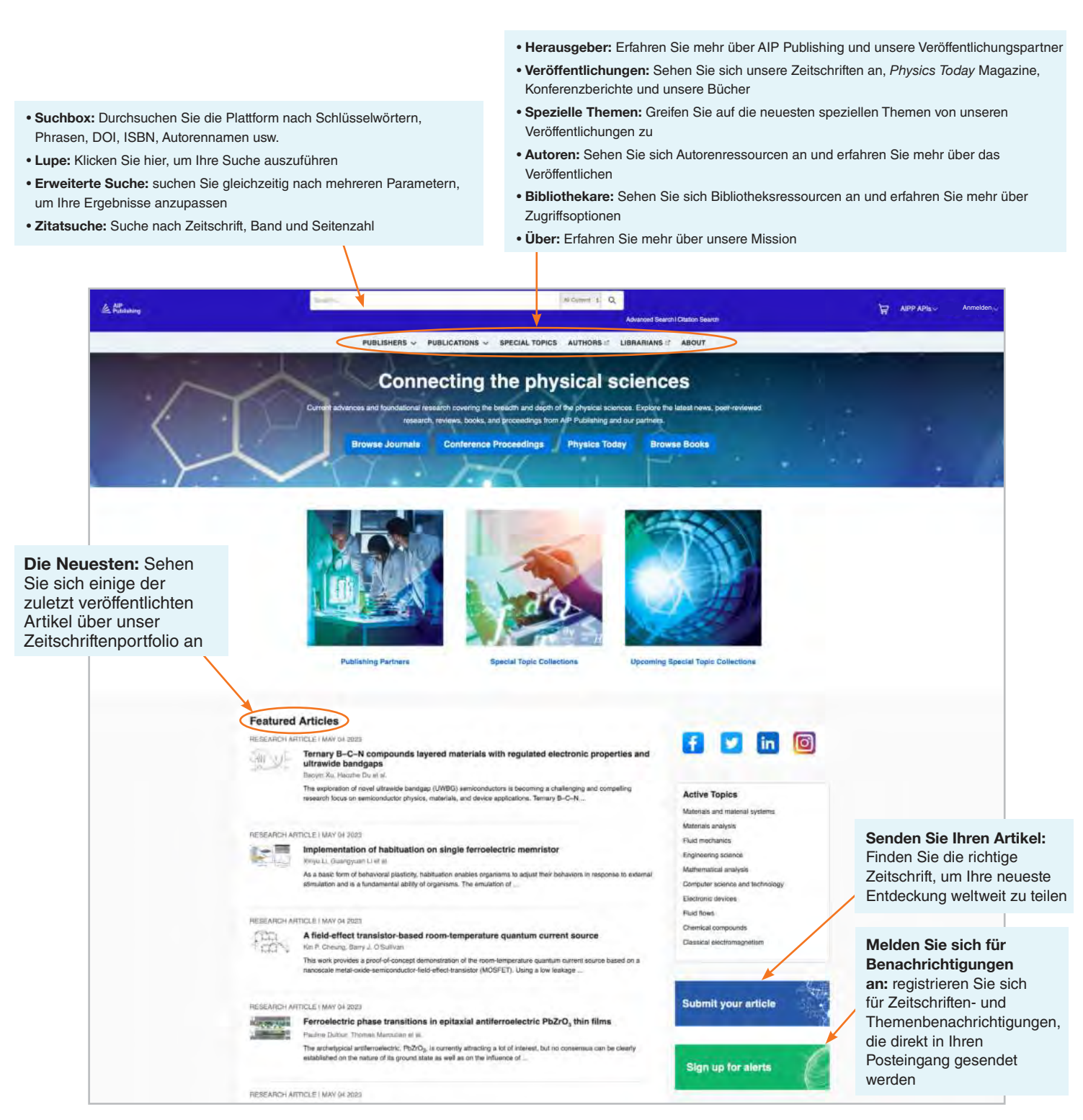

## **Durchsuchen der Plattform**

Von der Startseite aus können Sie eine einfache, erweiterte oder Zitatsuche auf unserer Inhaltsplattform durchführen.

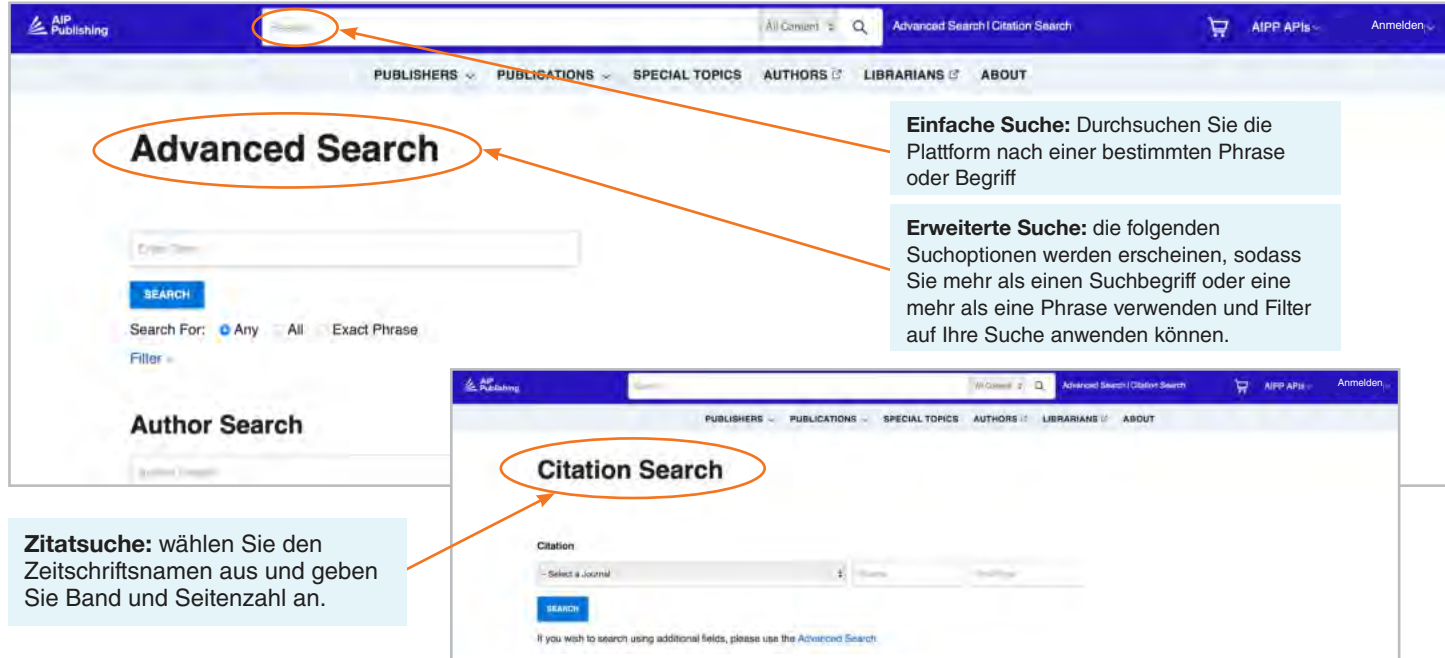

## Suchergebnisse

Wenn Suchergebnisse angezeigt werden, können Sie:

- Nach Format, Thema, Gegenstand oder Zeitschrift filtern
- Nach Relevanz oder Veröffentlichungsdatum sortieren

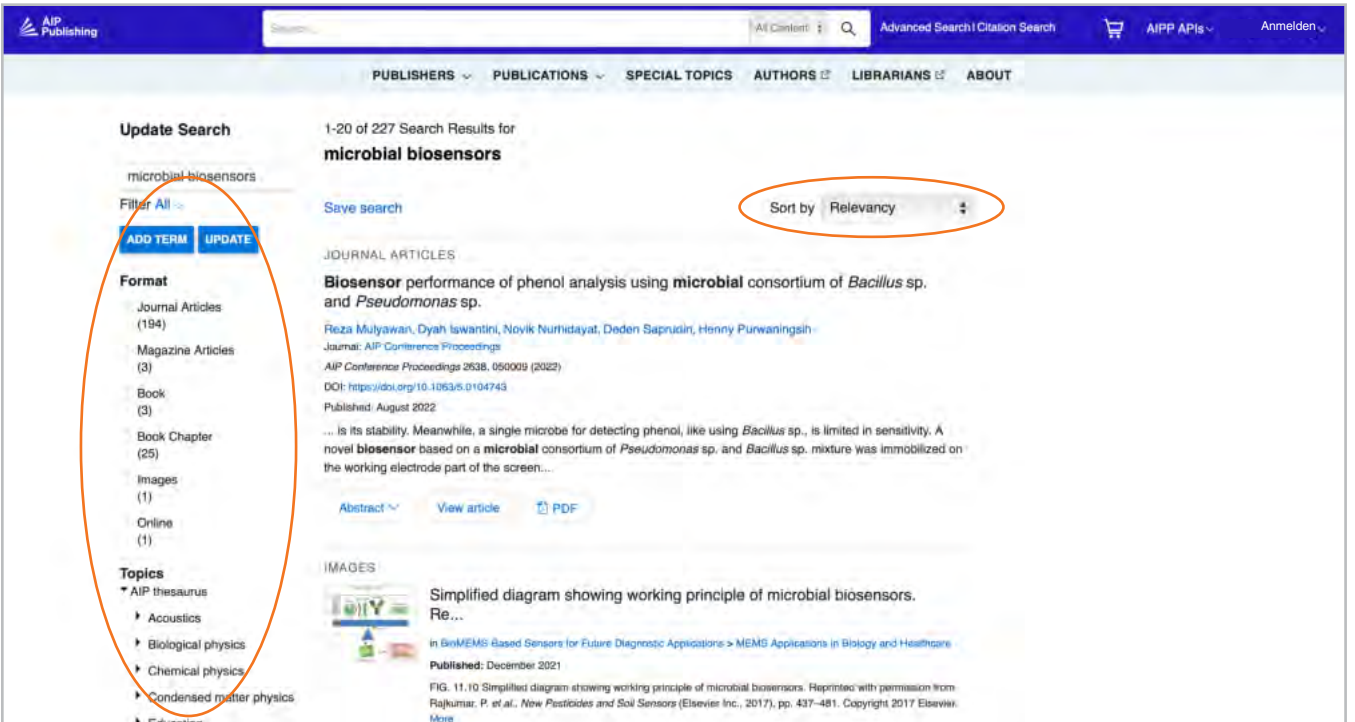

## **Navigieren auf einer Zeitschriften-Startseite**

Über die Navigationsleiste können Sie auf Folgendes zugreifen:

- **Start**: navigieren Sie zur Zeitschriften-Startseite, indem Sie hier klicken
- **Durchsuchen**: sehen Sie sich die neueste Ausgabe an
- **Sammlungen**: sehen Sie sich spezielle Ausgaben, Pressemitteilungen, Tutorials und mehr an
- **Für Autoren**: Informationen zur Erstellung und Einreichung eines Manuskripts
- **Über**: erfahren Sie mehr über die Zeitschrift, ihren Umfang, ihr Redaktionsteam, ihr Entwicklungsteam und mehr.

Wählen Sie interessierende Artikel aus

Sehen Sie sich einige der zuletzt veröffentlichten Artikel an

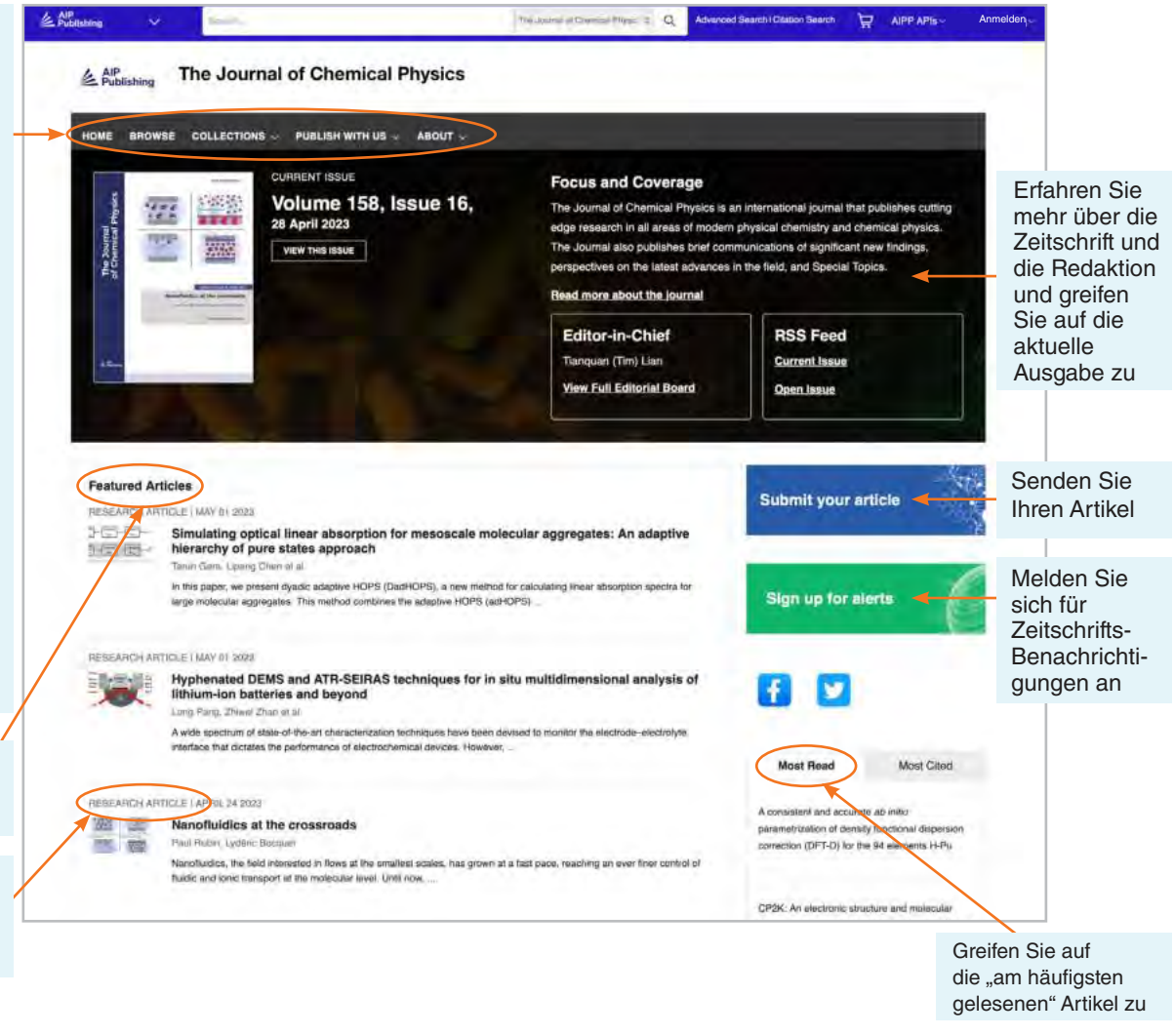

### Artikelsuche nach Zitat von der Zeitschriften-Startseite

Oben auf der Startseite der Zeitschrift können Sie nach Zitat suchen. Für möglichst genaue Ergebnisse geben Sie den Zeitschriftennamen, den Band und die Seitenzahl ein.

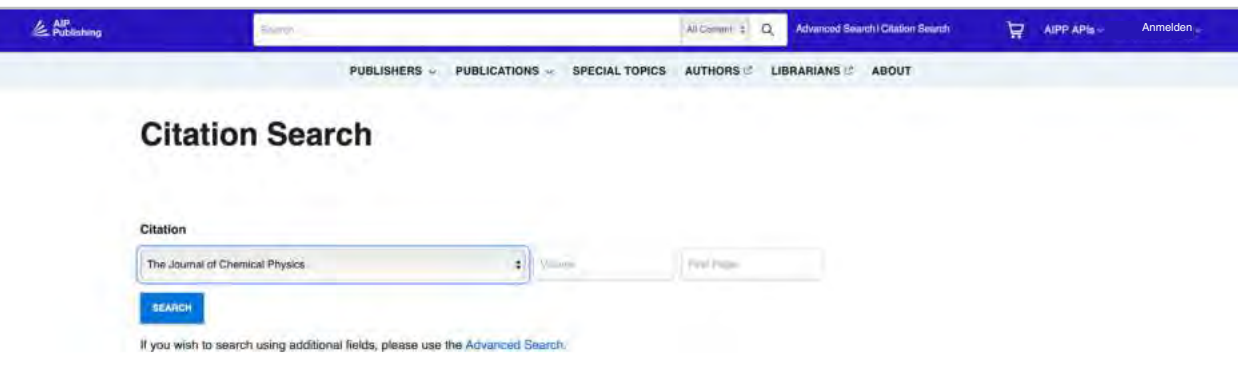

## Durchsuchen: Anzeigen der neuesten Ausgabe

Nach einem Klick auf "Durchsuchen" werden Sie zur aktuellen Ausgabe weitergeleitet und können zu bereits veröffentlichten Ausgaben navigieren. Hier können Sie die Zusammenfassung eines Artikels oder den gesamten Artikel ansehen.

In der linken Spalte können Sie das Titelbild anzeigen, zu einer bestimmten Artikelart springen oder Artikel nach Themen sortiert anzeigen.

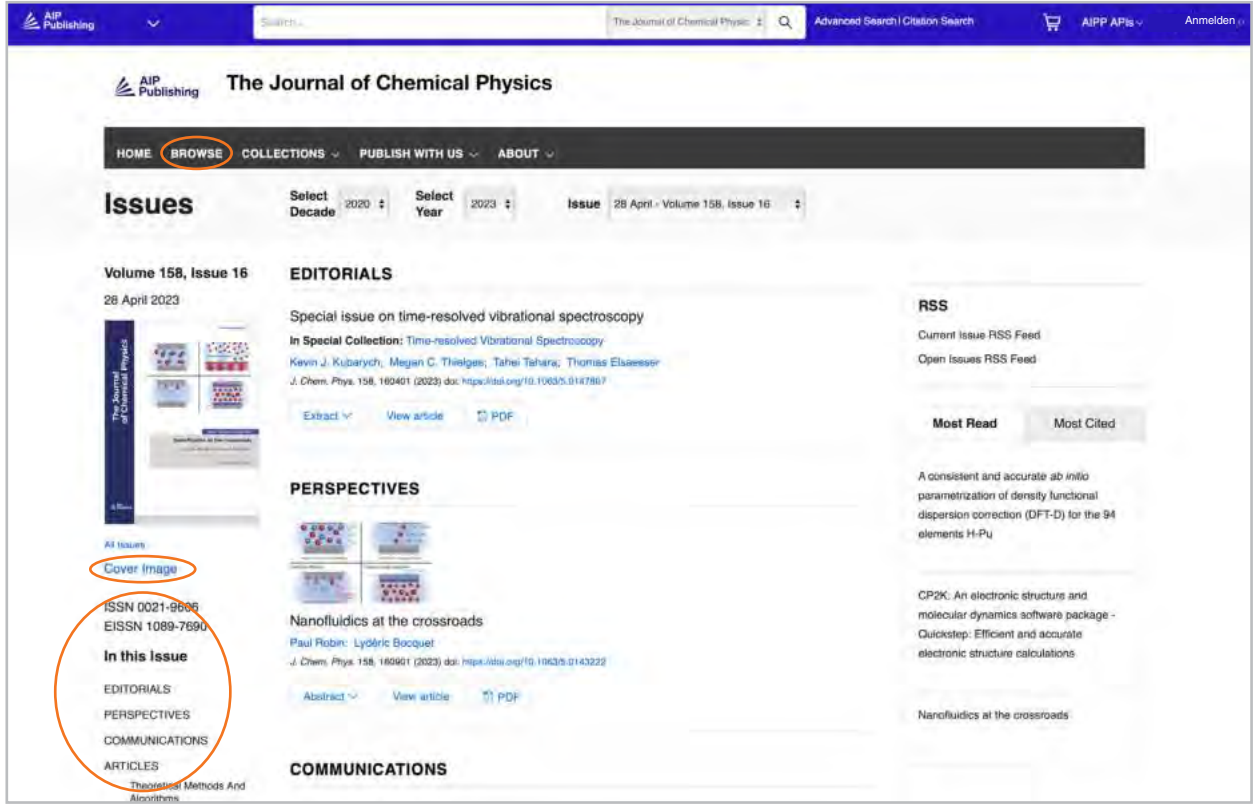

## Auf einen Artikel zugreifen

Institutionelle Kunden greifen über registrierte IP-Bereiche auf Inhalte zu. Wenn Sie versuchen, Inhalte von einer nicht autorisierten IP-Adresse anzuzeigen, werden Sie aufgefordert, Ihre Zugriffsmethode wie hier gezeigt auszuwählen.

Wenn Sie über Ihre Institution keinen Zugriff haben, haben Sie die Möglichkeit, sich als Einzelabonnent anzumelden, Standard-PPV zu kaufen oder den Artikel über Open Athens oder Shibboleth anzusehen.

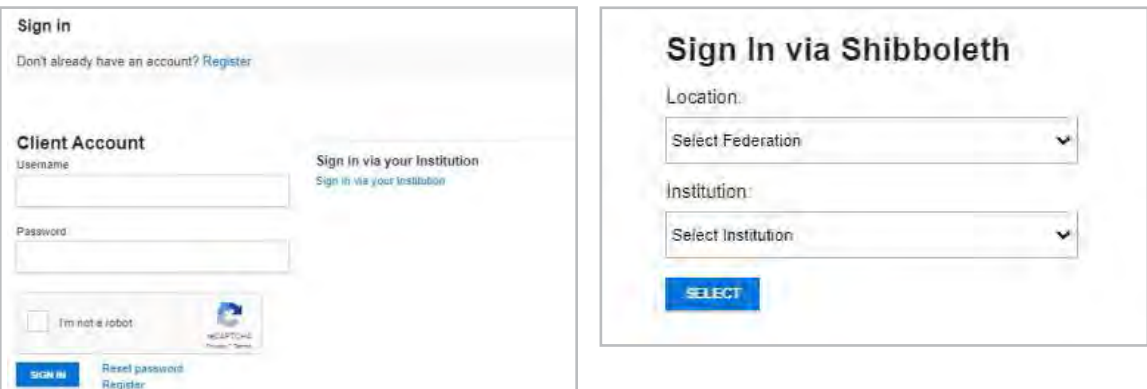

## **Einen Artikel ansehen**

IP-authentifizierte Benutzer können auf Artikel zugreifen, ohne ein Profil zu erstellen. Um jedoch alle verfügbaren Tools nutzen zu können, empfehlen wir Benutzern, ein Profil zu erstellen.

Von einem Artikel aus können Benutzer:

- Suchanfragen speichern
- Melden Sie sich für RSS-Feeds an
- Ansicht in einem geteilten Bildschirm
- Laden Sie einen Artikel als PDF herunter
- Melden Sie sich für Zeitschrifts-Benachrichtigungen an
- Sehen Sie sich Autorenzugehörigkeiten und ORCID an, sofern angegeben
- Zeigen Sie Artikelzitate an und laden Sie sie herunter
- Zu Ihren "Favoriten" hinzufügen
- "Teilen" Sie den Artikel über soziale Medien und Reddit
- Zeigen Sie Artikelmetriken an
- Greifen Sie auf verwandte Artikel zu

Auf die meisten Artikel kann mit HTML oder PDF zugegriffen werde. Wenn nur ein Format verfügbar ist, wird die Navigationsleiste aktualisiert, um die angebotene Version anzuzeigen. Sofern verfügbar, werden ergänzende Daten in der linken Navigation angezeigt.

#### Artikelsymbole

Die blauen Kreissymbole neben bestimmten Artikeltiteln zeigen an, ob es ein:

- herausgehobener Artikel ist<sup>D</sup>
- Auswahl der Redaktion ist<sup>e</sup>
- Scilight ist so

Ein Scilight, ein wissenschaftliches Highlight, ist eine professionelle Zusammenfassung von bedeutenden Entwicklungen in einem bestimmten Forschungsbereich. Die für Scilight ausgewählten Artikel werden von den forschungsaktiven Herausgebern der Zeitschriften von AIP Publishing empfohlen.

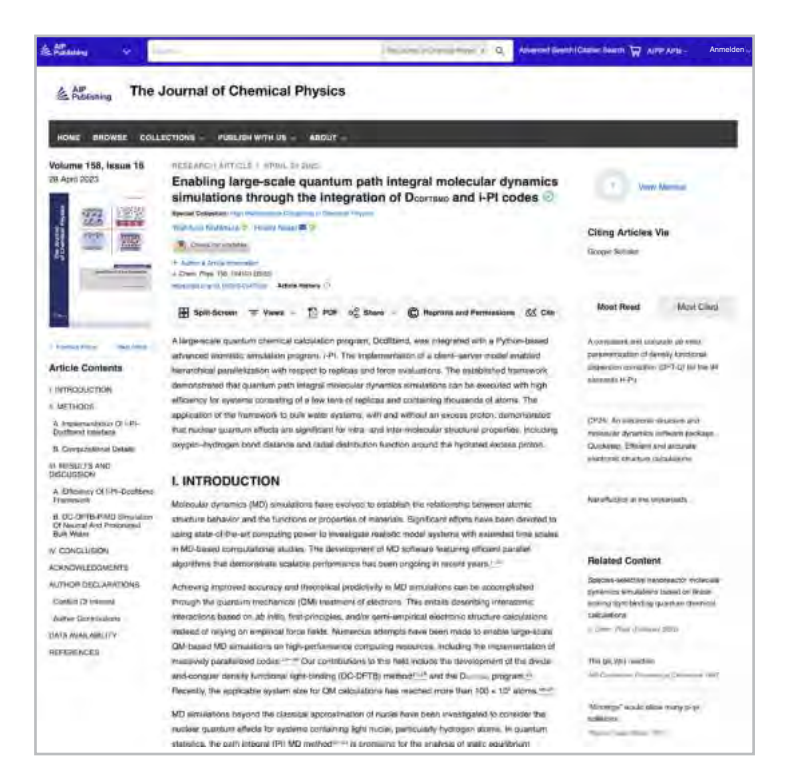

Data article: Full disk real-time Himawari-8/9 satell

imagery from JAXA (◎⊙)

## **Encapsulation of biobased fatty aci** material applications  $\circledcirc$

RESEARCH ARTICLE | APRIL 10 2023 A superconducting nanowire binary shift register sol Special Collection: Advances in Superconducting Logic

A superconducting nanowire binary shift register

## Artikelfiguren & Bildschirmaufteilungsoption

Wählen Sie "Ansichten", um zwischen "Figuren & Tabellen" und "Artikelinhalte" zu wechseln. "Artikelfiguren & -tabellen" können direkt als PowerPoint-Präsentation mit Zitaten oder als ein hochauflösendes Bild heruntergeladen werden

**Die neu hinzugefügte Bildschirmaufteilungsfunktion** bietet Lesern die Möglichkeit, einen Artikel zu lesen und die Zahlen, Referenzen und zugehörigen Inhalte nebeneinander anzuzeigen.

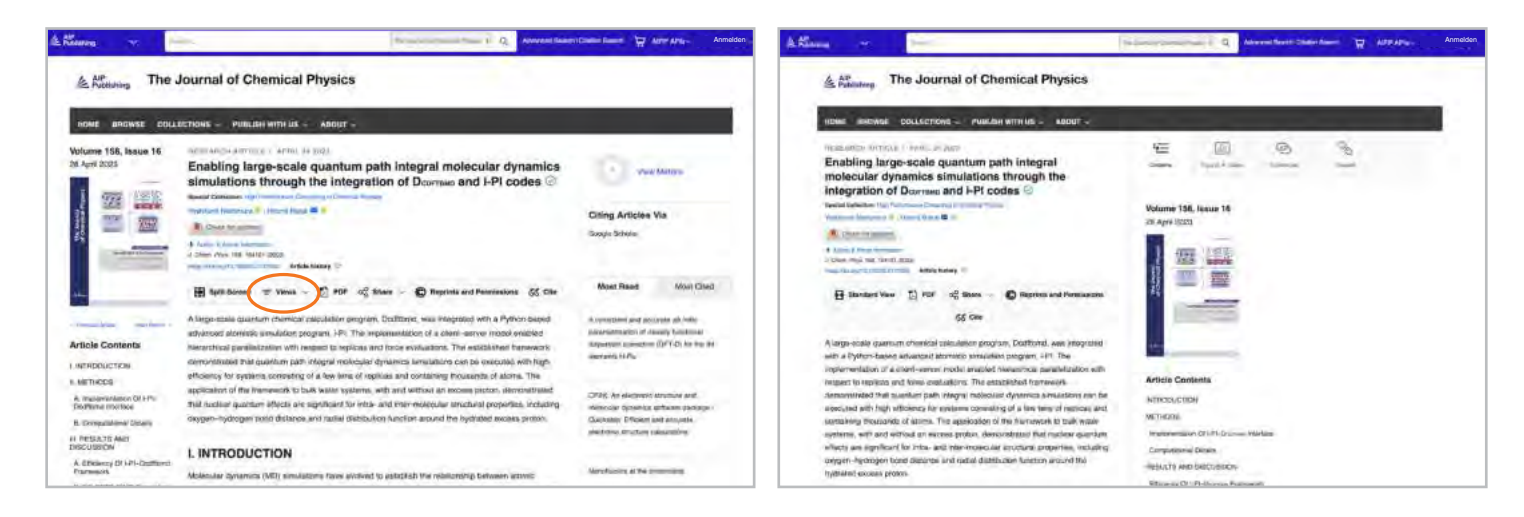

## Artikelmetriken & Zitate

Wenn verfügbar, können Artikelmetriken angezeigt werden, indem Sie oben rechts auf der Seite "Metriken anzeigen" auswählen. Da Artikel "Ansichten" und "Zitate" erhalten, werden sie täglich berechnet und aktualisiert.

(Hinweis: Artikelmetriken sind ab dem 13.12.2016 kumulativ).

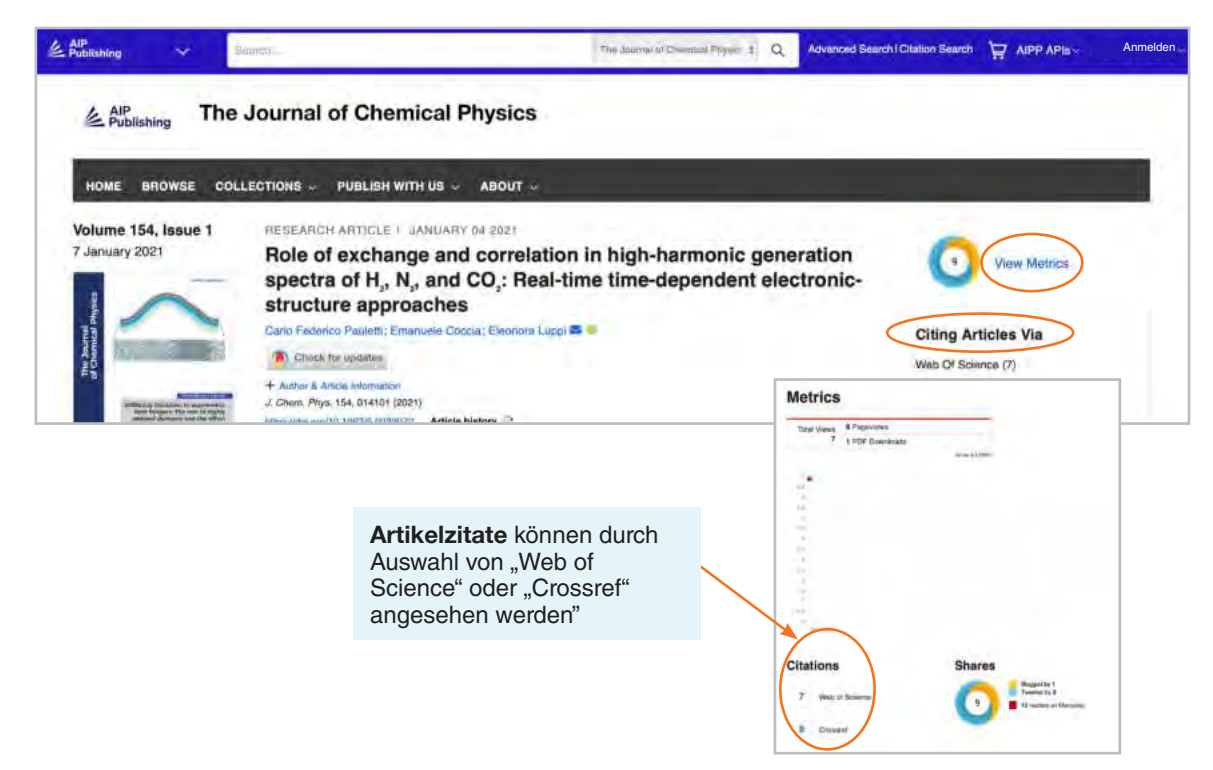

### Verwandter Inhalt

Eine Liste von verwandten Inhalten finden Sie rechts neben dem Artikel unter "Verwandter Inhalt".

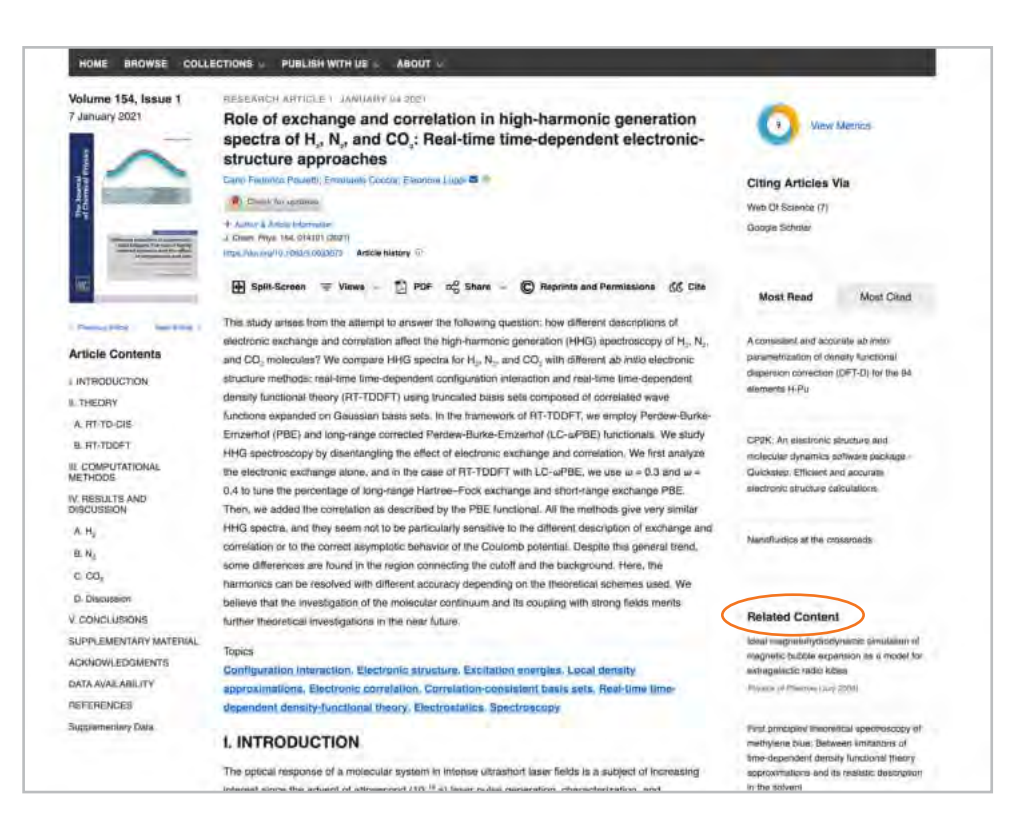

### Einen Artikel teilen

Klicken Sie auf die Schaltfläche Teilen, um einen Artikel über Twitter, Facebook, Reddit oder LinkedIn zu teilen.

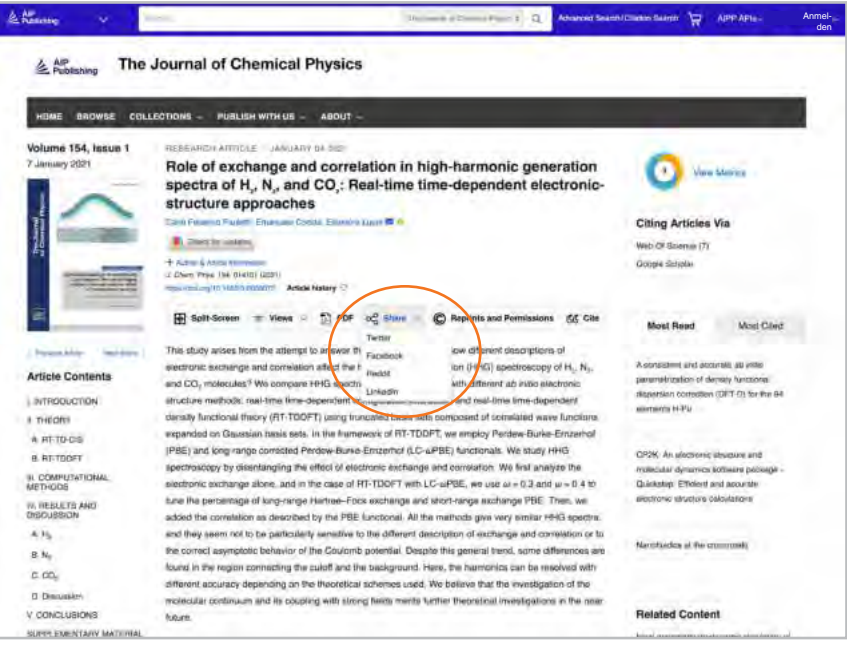

## **Navigieren in Büchern**

Unsere Bücher sind vollständig in unsere Zeitschriften integriert und sollen Forschern in jeder Phase ihrer Karriere dabei helfen, neue Entwicklungen zu entdecken, neue Techniken zu untersuchen und Schlüsselkonzepte in aufstrebenden Bereichen der Wissenschaft zu erkunden.

## Auf die Bücher-Startseite zugreifen

#### **[pubs.aip.org/books](https://pubs.aip.org/books)**

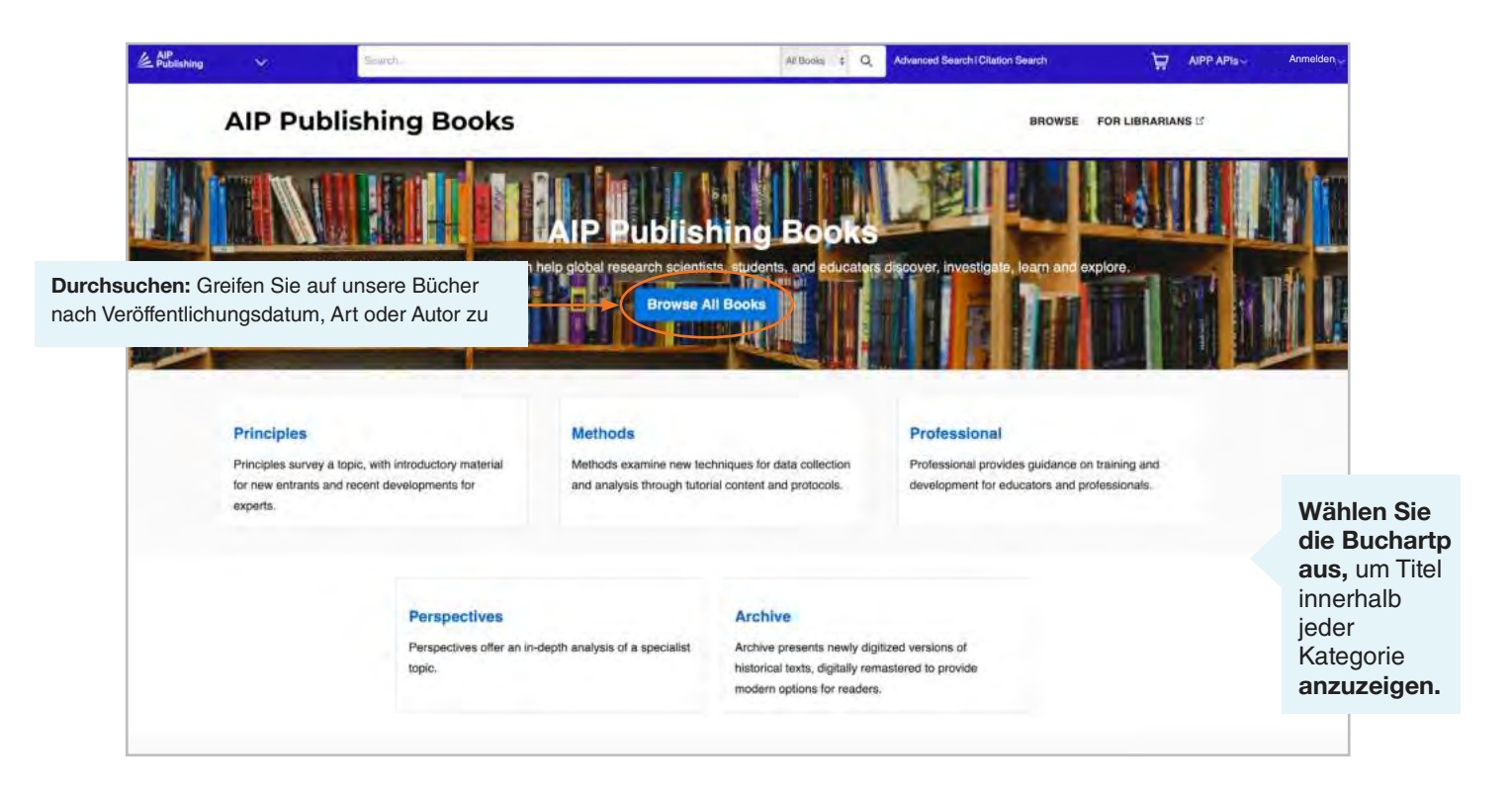

### Titelseite des Buches

Die Titelseite bietet eine leicht zu navigierende Übersicht mit einer Beschreibung, kurzen Links zu den Buchinformationen, Zugriffsoptionen und Metriken.

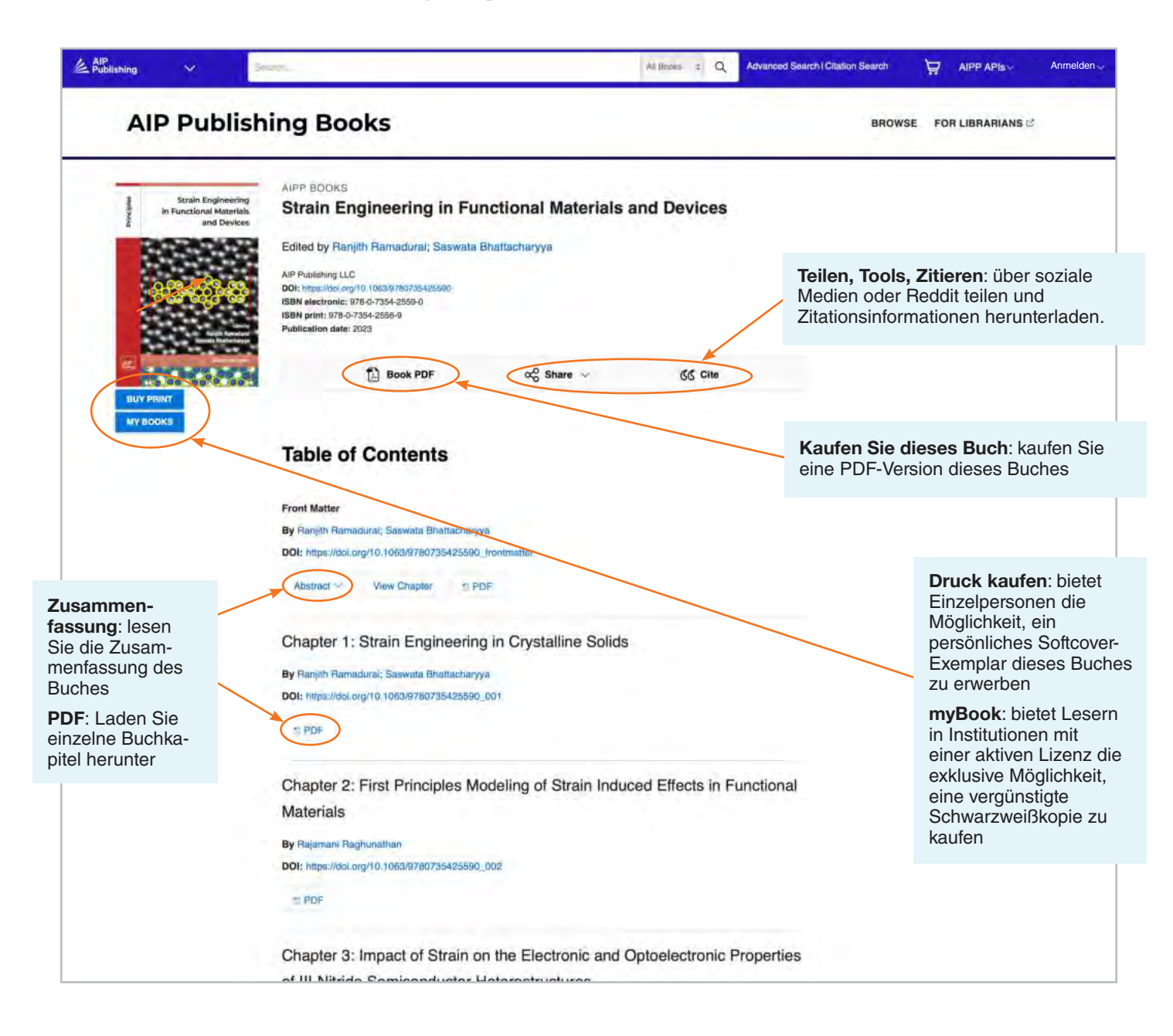

### Ein Buchkapitel ansehen

Für jedes Kapitel stehen zusätzliche Tools und Funktionen zur Verfügung. Lesen Sie das erste Kapitel eines beliebigen Titels kostenlos.

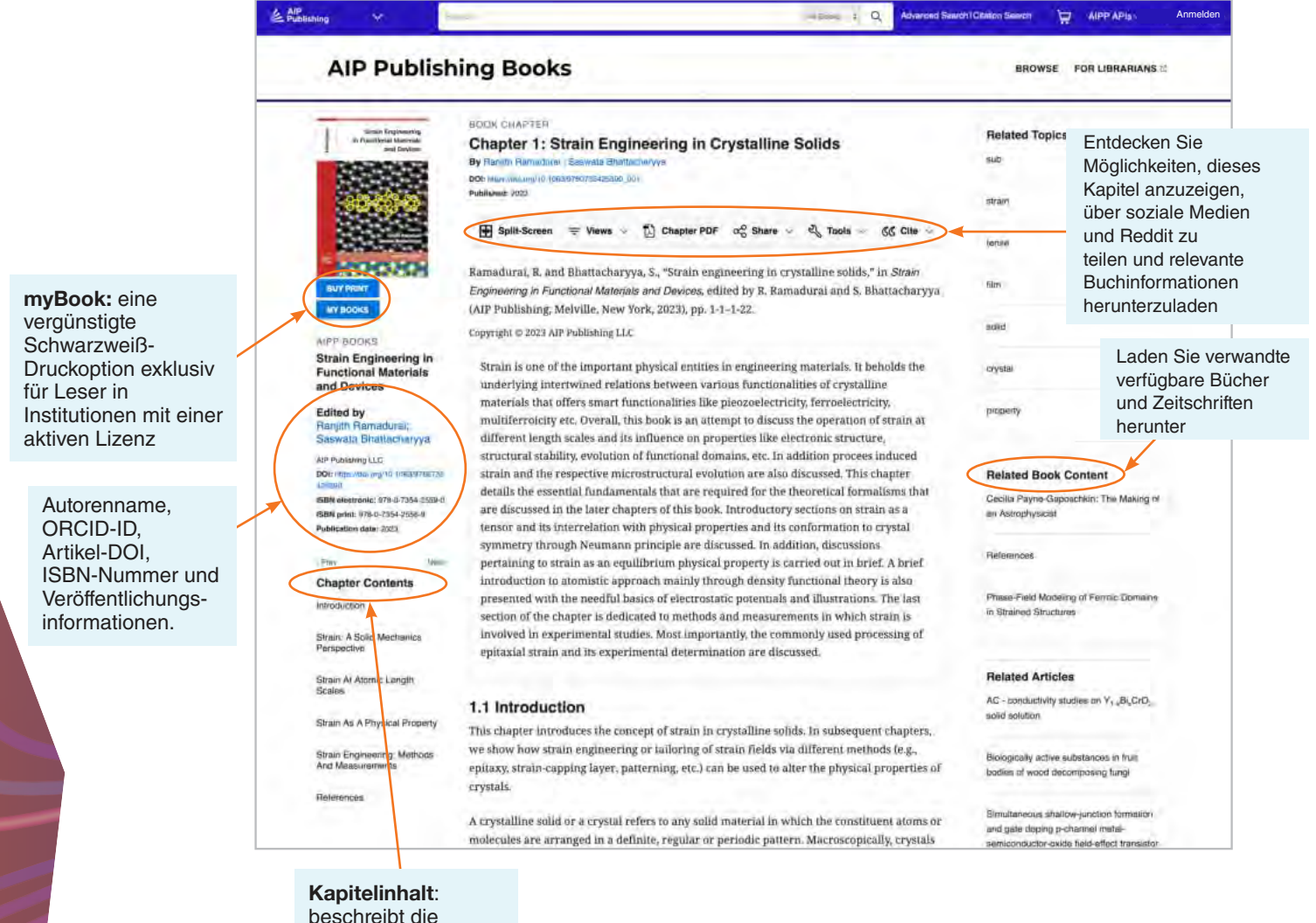

beschreibt die Themen und ermöglicht Ihnen, durch das Kapitel zu navigieren

# **Inhaltsplattform Benutzeranleitung**

**AIP Publishing** 1305 Walt Whitman Rd. Suite 110 Melville, NY 11747-4300, USA

**Kontaktieren Sie uns heute noch!** +1 800 344 6902 +1 516 576 2270

help@aip.org

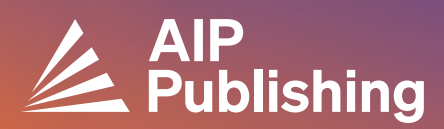